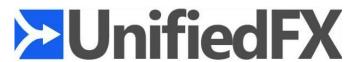

# **PhoneView Administration Guide**

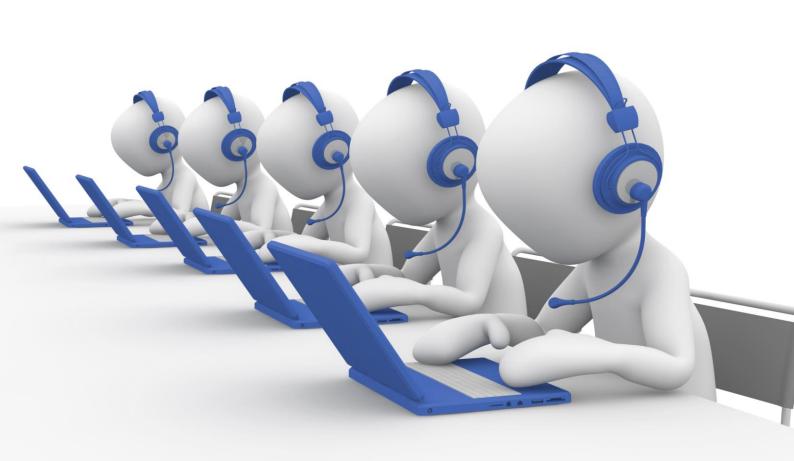

#### Disclaimer

The information in this document is subject to change without notice and does not represent a commitment on the part of UnifiedFX Limited. The software described in this document is subject to a License Agreement and may not be copied to other media except as specifically allowed in the License Agreement.

All product and company names are  $^{\text{TM}}$  or  $^{\text{R}}$  trademarks of their respective owners. Windows is a trademark of Microsoft Corporation.

Document authored by Jim Paton

Document revision: 7.1

Document issued: September 2020

Copyright © UnifiedFX Limited, 2020. All rights reserved.

Cover image modified and used under the terms of the <u>Pixabay License</u>. Original image by <u>Peggy und Marco Lachmann-Anke</u> from <u>Pixabay</u>.

## **Table of Contents**

| INTRODUCTION                                                       | 4  |
|--------------------------------------------------------------------|----|
| Welcome to PhoneView!                                              | 4  |
| Who Should Read This Guide                                         | 5  |
| Conventions Used in This Guide                                     | 5  |
| Online Resources                                                   | 6  |
| How to Contact Us                                                  |    |
| SYSTEM REQUIREMENTS                                                | 7  |
| System Requirements                                                | 7  |
| Infrastructure Requirements                                        | 7  |
| Network Requirements                                               | 8  |
| SYSTEM CONFIGURATION                                               | 9  |
| Configuring the Cisco Unified Communications Manager for PhoneView | 9  |
| Ensuring Required Services are Running                             | 9  |
| Adding Required Users and Setting Permissions                      | 12 |
| Enabling Phone Web Server Access                                   | 16 |
| Setting Authentication URL Parameters                              | 16 |
| Enabling Phone Personalization                                     | 18 |
| Changing Settings Per-Device                                       | 18 |
| Configuring Remote Audio                                           | 19 |
| SOFTWARE INSTALLATION                                              | 24 |
| Downloading and Installing PhoneView                               | 24 |
| Activating PhoneView                                               |    |
| CLUSTER CONFIGURATION                                              | 30 |
| Overview                                                           | 30 |
| Adding a Cluster in Easy Mode                                      |    |
| Offline Cluster Activation                                         |    |
| Advanced Mode                                                      | 36 |

#### Welcome to PhoneView!

Congratulations on choosing PhoneView!

Whether you have the **Free Lab**, **Free Trial**, **Engineer**, or **Enterprise** Edition, with PhoneView you now have at your fingertips the only fully-featured, certified Cisco Compatible IP phone endpoint management solution.

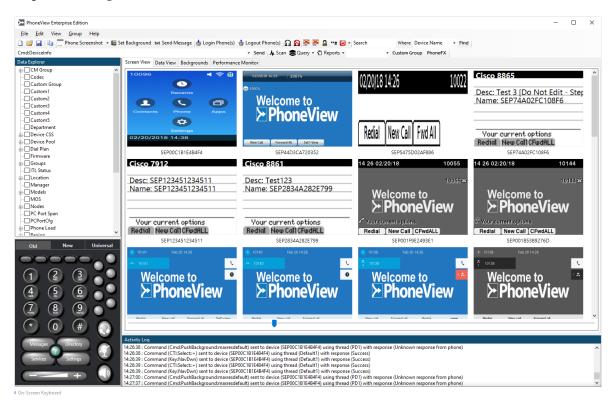

Figure 1-1 - PhoneView Main Window

With its powerful real-time monitoring features, PhoneView provides the means to visualise all of your IP phones within a single intuitive, industry-leading user interface, scaling effortlessly from a few hundred phones on a single cluster to massive enterprise-level telephony installations comprising hundreds of thousands of devices connected over multiple clusters.

PhoneView makes it trivial for you to remotely manage and control multiple Cisco IP phones from a single location. The powerful search, filter and group facilities make it easy to target specific devices based on model, firmware, location, pool, group *etc.* - right down to a single device, allowing you to focus on the task at hand whether that's logging a user in or out of the phone, deleting ITL/CTL files, setting phone backgrounds or even updating firmware.

The real-time monitoring and remote management features included in PhoneView mean that most phone-related issues (other than physical phone faults) that would previously have required a site visit can now be handled remotely, eliminating around 90% of site call-outs and therefore providing unparalleled return on investment (ROI).

#### Who Should Read This Guide

This guide is primarily intended for system administrators and engineers who need to know how to install and configure PhoneView.

It outlines the system requirements for the PhoneView software, and describes the procedure for installing the software and registering your license key. It contains detailed instructions on configuring your Cisco environment for compatibility with PhoneView, including enabling and starting essential services, setting up required user accounts and setting configuration options to enable specific PhoneView features and functionality. It also features guidance on how to add your first cluster to PhoneView.

If you're an engineer installing and configuring PhoneView for your own use, or a system administrator managing a multi-user PhoneView Enterprise Edition installation, you'll find the information you need to get up and running with PhoneView in this guide.

#### **Conventions Used in This Guide**

This guide uses specific formatting to point out special facts and to warn you of potential issues:

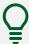

The lightbulb symbol indicates a tip or additional piece of information that may be useful for more advanced users.

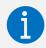

The information symbol highlights important information that is essential for the given context.

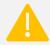

The warning symbol warns you of potential issues and information that requires your full attention.

Furthermore, the following formatting is used:

- Paths and locations on your hard drive or other storage devices are printed in *italics*;
- Important names and concepts are highlighted in **bold**;
- Square brackets are used to reference keys on a computer keyboard, *e.g.* Press [Shift] + [Enter].

#### **Online Resources**

Although this guide is intended to be the primary reference for PhoneView, UnifiedFX have a number of online resources to provide additional support and assistance when you need it:

#### • UnifiedFX Support Portal

The UnifiedFX Support Portal features a knowledge base containing articles where you can find out more about the features and functionality of PhoneView and other UnifiedFX products.

#### UnifiedFX Video Tutorials

UnifiedFX also produces regular videos covering PhoneView-related topics. A selection of these videos is featured on the UnifiedFX website, but the best way to watch is to head over to our YouTube channel at <a href="https://www.youtube.com/user/UnifiedFX">https://www.youtube.com/user/UnifiedFX</a> and click the subscribe button.

#### UnifiedFX Webex Webinars

UnifiedFX host regular Webex sessions on how to get the most out of PhoneView. These sessions are a great way to learn about PhoneView in an interactive setting where you can ask questions and get answers direct from the UnifiedFX engineers.

#### **How to Contact Us**

If you encounter a problem with PhoneView or have a question that isn't covered in this guide or in any of the online PhoneView content in the support portal, you can contact the UnifiedFX support team for additional assistance either by sending an email to the support team at <a href="mailto:support@unifiedfx.com">support@unifiedfx.com</a> or submitting a support request through the support portal at <a href="https://support.unifiedfx.com/hc/en-gb/requests/new">https://support.unifiedfx.com/hc/en-gb/requests/new</a>.

Alternatively, if you're looking to upgrade to a different edition of PhoneView, add additional phones to your license, or you want to find out more about the other products in the UnifiedFX range, you can contact the sales team by sending an email to <a href="mailto:sales@unifiedfx.com">sales@unifiedfx.com</a> or by filling out the form on the website Contact Us page at <a href="https://www.unifiedfx.com/about-us/get-intouch">https://www.unifiedfx.com/about-us/get-intouch</a>.

For enquiries on any other topic, the Contact Us page has a full list of contact details.

We look forward to hearing from you!

## **SYSTEM REQUIREMENTS**

## **System Requirements**

PhoneView is a desktop application that runs on the Microsoft Windows operating system. The minimum recommended requirements to run PhoneView are:

- Microsoft Windows 8/8.1/10 -or- Microsoft Windows Server 2012/2012R2/2016/2019;
- Microsoft .NET Framework 4.5.2 (or above);
- 2.0GHz CPU (dual core) or greater;
- 4GB RAM or greater
- 2GB free hard disk space

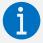

The exact memory requirements for PhoneView will depend on the size of the phone estate being managed.

PhoneView will run on a system with as little as 2GB RAM, however this is not recommended or supported. The guideline requirement of 4GB will be adequate for the most common usage scenarios, for example phone estates of up to approximately 10,000 phones.

For phone estates larger than 10,000 phones, contact the UnifiedFX support team who can advise with more detailed requirements.

## **Infrastructure Requirements**

PhoneView is certified Cisco Compatible and works with the widest range of Cisco Unified Communication Manager (CUCM) or Cisco Call Manager versions and Cisco IP phone models. The table below shows the list of software versions and phone models that have been tested for compatibility:

| Feature                                | Supported Models / Versions                                                                                                    |
|----------------------------------------|----------------------------------------------------------------------------------------------------|
| Cisco Unified Communication<br>Manager | 5.x, 6.x, 7.x, 8.x, 9.x, 10.x, 11.x, 12.x                                                                                                    |
| Phones                                 | 6921, 6941, 6945, 6961, 7821, 7841, 7861, 7905, 7906, 7911, 7912, 7925, 7926, 7937, 7940, 7941, 7942, 7945, 7960, 7961, 7962, 7965, 7970, 7971, 7975, 8811, 8821, 8831, 8841, 8845, 8851, 8861, 8865, 8941, 8945, 8961, 9951, 9971, IP Communicator, Cisco CIUS |

| Feature                                         | Supported Models / Versions                                                                                                    |
|-------------------------------------------------|----------------------------------------------------------------------------------------------------|
| Background Updates using personalization method | UCM6.1 or above, and the following phone models: 7906, 7911, 7925, 7926, 7941, 7942, 7945, 7961, 7962, 7965, 7970, 7971, 7975 8811, 8821, 8841, 8845, 8851, 8861, 8865, 8961, 9951, 9971            |
| Remote deletion of ITL certificates             | 6921, 6941, 6945, 6961, 7821, 7841, 7861, 7906, 7911, 7941, 7942, 7945, 7961, 7962, 7965, 7970, 7971, 7975, 8811, 8821, 8831, 8841, 8845, 8851, 8861, 8865, 8941, 8945, 8961, 9951, 9971            |
| Remote deletion of CTL certificates             | 6921, 6941, 6945, 6961, 7821, 7841, 7861, 7906, 7911,7940, 7941, 7942, 7945, 7960, 7961, 7962, 7965, 7970, 7971, 7975, 8811, 8821, 8831, 8841, 8845, 8851, 8861, 8865, 8941, 8945, 8961, 9951, 9971 |

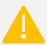

Under certain circumstances a CUCM update or device pack may be required support new phone models.

## **Network Requirements**

PhoneView needs to interact with both the Cisco Unified Communications Manager (Cisco Call Manager) and also the embedded web server built-in to every Cisco IP Phone, so network connectivity from the client PC to these devices is required.

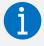

PhoneView will attempt to automatically create and configure any necessary Windows Firewall rules on your system.

| From      | То  | Destination Port | Purpose            |
|-----------|-----|------------------|--------------------|
| PhoneView | UCM | 80/TCP           | HTTP API Interface |
| PhoneView | UCM | 8080/TCP         | HTTP API Interface |
| PhoneView | UCM | 443/TCP          | HTTP API Interface |
| PhoneView | UCM | 8443/TCP         | HTTP API Interface |
| PhoneView | UCM | 6970/TCP         | HTTP API Interface |
| PhoneView | UCM | 2748/TCP         | CTI API Interface  |
| PhoneView | UCM | 2789/TCP         | CTI API Interface  |

PhoneView also requires the following for direct connectivity to IP phones:

| From      | То        | Destination Port | Purpose            |
|-----------|-----------|------------------|--------------------|
| PhoneView | IP Phone  | 80/TCP           | HTTP Web Interface |
| PhoneView | IP Phone  | 443/TCP          | HTTP Web Interface |
| PhoneView | IP Phone  | 16384-32768/ UDP | RTP Stream         |
| IP Phone  | PhoneView | 9090/TCP         | HTTP Web Interface |

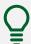

Although the PhoneView web server runs on port 9090 by default, this can be changed by selecting Help » Set WebServer from the PhoneView main menu.

## **Configuring the Cisco Unified Communications Manager for PhoneView**

Before running PhoneView for the first time, there are a number of configuration settings that need to be made in the Cisco Unified Communications Manager (CUCM) to enable the full range of PhoneView features. The sections in this chapter will take you through the steps necessary to make these configuration changes.

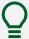

Further information on configuring CUCM can be found in the **Administration Guide for Cisco Unified Communications Manager**. The correct documentation for your version of CUCM can be found on the web at <a href="https://www.cisco.com/c/en/us/support/unified-communications/unified-communications-manager-callmanager/products-maintenance-guides-list.html">https://www.cisco.com/c/en/us/support/unified-communications/unified-communications-manager-callmanager/products-maintenance-guides-list.html</a>.

## **Ensuring Required Services are Running**

Several services need to be activated and running within CUCM in order for certain PhoneView features to operate properly:

#### • Cisco AXL Web Service

This service is required to retrieve the list of devices and their properties from the cluster.

#### Cisco Extension Mobility

This service is required to log users in and out of their phone without the need for their password.

#### • Cisco CTIManager

This service is required if using CTI for remote control or Remote Audio Monitoring.

#### • Cisco RIS Data Collector

This service is required to get information on phones when performing a Group Update in PhoneView.

Cisco AXL Web Service, Cisco Extension Mobility and Cisco CTIManager are feature services and must be activated before they can be started. To activate these services please follow the steps listed below:

## 1. Navigate to Cisco Unified Serviceability:

Select Cisco Unified Serviceability from the Navigation drop down list in the top-right of the page and click the Go button.

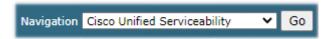

Figure 3-1 - Navigation

#### 2. Open the Service Activation page:

Select Tools » Service Activation on the main menu to open the **Service Activation** page, which will allow you to view all the services and their activation statuses.

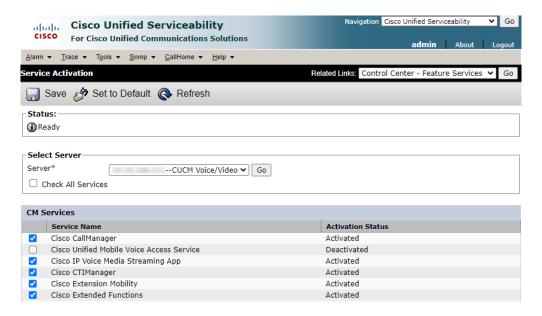

Figure 3-2 - Service Activation

#### 3. Enable the required services:

Find the required services in the list and activate them by checking the check box beside each service.

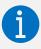

The Cisco CTIManager and Cisco Extension Mobility services can be found in the CM Services category and the Cisco AXL Web Service in the Database and Admin Services category.

#### 4. Save the changes:

Click the Save button.

Once the feature services have been activated, you can check that their activation status is **Activated** and status is **Started** by selecting Tools » Control Center – Feature Services from the main menu to display the Feature Services page:

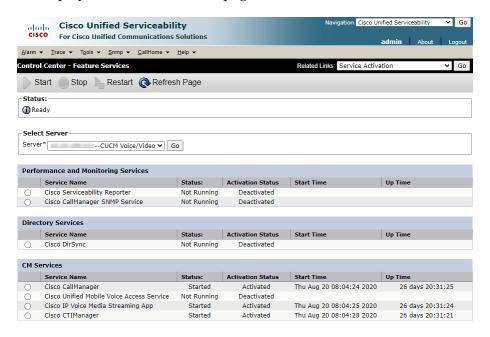

Figure 3-3 - Control Center - Feature Services

You can check the status of the Cisco RIS Data Collector service on the Network Services page by selecting Tools » Control Center – Network Services from the main menu:

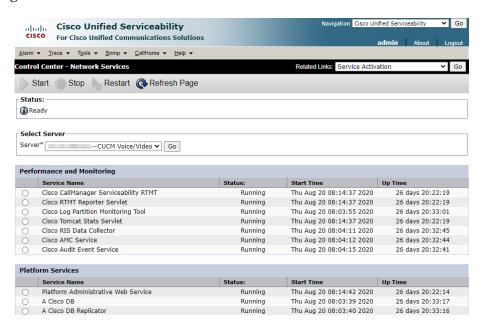

Figure 3-4 - Control Center - Network Services

The service status should be **Running**.

## **Adding Required Users and Setting Permissions**

PhoneView requires two types of user account to be configured in the CUCM, one for access to administrative functions and another to interact with the individual phones. Although you can configure existing accounts with the correct options, we recommend creating at least one dedicated user account of each type to use with PhoneView.

#### **Administrative User**

The PhoneView administrative user is used to extract a list of phones from the CUCM system along with some basic information for each phone such as the phone's IP Address, and for logging users in and out using the Extension Mobility service. We recommended you create the administrative user as an **Application User** and add them to the following Access Control Groups:

- Standard TabSync User
- Standard CCM Server Monitoring
- Standard EM Authentication Proxy Rights
- Standard CTI Enabled
- Standard CTI Allow Control of All Devices
- Standard CTI Allow Control of Phones supporting Connected Xfer and conf
- Standard CTI Allow Control of Phones supporting Rollover Mode

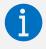

If you plan on using the Remote Audio feature of PhoneView you'll need to add the administrative user to the **Standard CTI Allow Call Monitoring** Access Control Group as well.

To configure the administrative user, please follow the steps below:

#### 1. Open the Find and List Application Users page:

Select User Management » Application Users from the main menu in the CUCM Administration interface to open the Find and List Application Users page. This page displays a list of the Application Users registered on the system. If the list is initially empty, click the Find button to populate the list.

#### 2. Create a new or select an existing user to use:

If you are planning to use an existing user as the PhoneView administrative user, find the user in the list and select to open the Application User Configuration page. Alternatively, click the Add New button to create a new Application User.

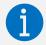

If you are creating a new user to use as the PhoneView administrative user, you will need to supply credentials for the user by entering a password in the **Password** and **Confirm Password** fields on the page.

#### 3. Add the user to the required Access Control Groups:

In the **Permissions Information** section of the page, click the Add to Access Control Group button. This will open a new window containing the **Find and List Access Control Groups** page. If you do not see any Access Control Groups in the list, click the Find button to populate the list.

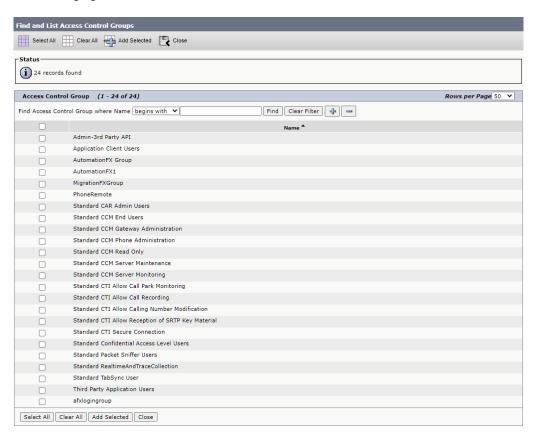

Figure 3-5 - Find and List Access Control Groups

Check the checkbox next to the Access Control Groups that you want to add and then click the Add Selected button when you're done. If the Access Control Groups were added successfully to the user account they should appear in the **Groups** list box under **Permissions Information** on the **Application User Configuration** page.

#### 4. Save the changes:

Click the Save button to save the changes.

#### **Phone User**

The PhoneView phone user is used to remotely control phones and take phone screenshots. The phone user should be created as an **End User** and should be added to the following Access Control Group:

#### Standard CTI Enabled

The phone user also needs a Device Association with all physical phones in the cluster. The process to create an End User and configure the Access Control Group membership is essentially the same as for an Application User, as described in the previous section. The **Find** 

and List Users page for End Users is accessed by selecting User Management » End User from the main menu.

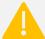

The Permissions Information panel is not displayed on the page used to add a new End User, so you will need to supply the basic user information then click Save to save the new user. The page will then refresh and the Permissions Information panel will now be available, and you can go ahead and add the required Access Control Group.

The devices associated with the End User are configured from the **Device Information** section of the End User Configuration page. Any phone that you want to view screenshots from or control from PhoneView must be present in the list of controlled devices, so you will need to add any phones that are not currently in the Controlled Devices list using the procedure below:

#### 1. Open the Device Association page:

Click the Device Association button on the right of the Controlled Devices list in the Device Information section. This will open the User Device Association page.

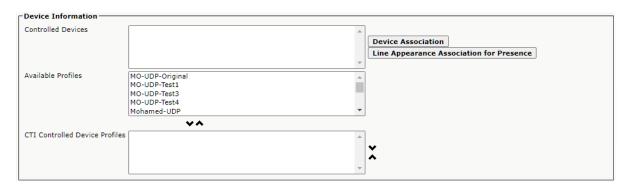

Figure 3-6 - Device Information

#### 2. Select the devices to associate:

You can search for a specific device by entering a value in the search box, or you can list all devices by simply clicking the Find button. Select each device that you want to add by checking the checkbox next to the device in the list and save your selection by clicking the Save Selected/Changes button.

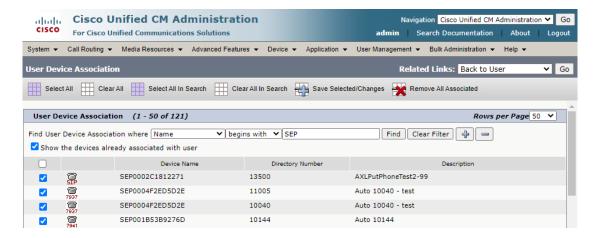

Figure 3-7 - User Device Association

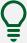

We recommend only adding phones starting with "SEP" - this will ensure you only have physical phones associated and not softphones.

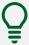

You can change the number of phones returned on a page of results by selecting a value from the **Rows per Page** drop down list at the top right of the results. You can also add all of the phones on a page of the list of devices by checking the checkbox in the column header of the list.

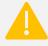

If you have added or removed an device association and there are multiple pages of devices in your list, make sure you remember to click the Save Selected/Changes button before navigating to a different page otherwise your changes will be lost.

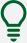

If you have a large number of search results, it is impractical to add them one page of results at a time. You can add all phones that match your search condition (irrespective of whether they appear on the current page of results) by clicking the Select All In Search button on the toolbar and then clicking Save Selected/Changes.

3. Return to the User Configuration page and check the device associations.

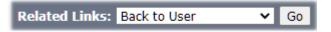

Figure 3-8 - Related Links

Ensure that **Back to User** is selected in the **Related Links** dropdown list and click the Go button to return to the End User Configuration page and confirm that the correct device associations are shown in the Controlled Devices list.

## **Enabling Phone Web Server Access**

PhoneView requires access to a phone's internal web server to obtain screenshots. The Web Access setting can be enabled on an entire phone estate using the **Enterprise Phone Configuration** feature in CUCM.

#### 1. Open the Enterprise Phone Configuration page:

Select System » Enterprise Phone Configuration from the main menu in the CUCM Administration interface to open the Enterprise Phone Configuration page.

#### 2. Enable the Web Access setting:

Find the **Web Access** property in the list of configuration settings and set the value in the dropdown to **Enabled**. Check the **Override Common Settings** check box for the same property.

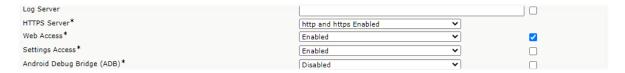

Figure 3-9 - Enterprise Phone Configuration

#### 3. Save the changes:

Click the Save button.

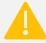

Changing Enterprise Phone Configuration settings can cause phones to reboot or you may need to reboot the phones manually for the changes to take effect.

## **Setting Authentication URL Parameters**

Remote control requests and pushing background images to phones require authentication. The **URL Authentication** and / or **Secured Authentication URL** Enterprise Parameters need to be configured with a URL that uses an IP Address or hostname that can be successfully resolved from the IP Phone. The value of these Enterprise Parameters can be changed by following the steps listed below:

#### 1. Open the Enterprise Parameters Configuration page:

Select System » Enterprise Parameters from the main menu in the CUCM Administration interface. This will open the Enterprise Parameters Configuration page.

#### 2. Update the required parameter values:

Find the **URL Authentication** parameter on the page and change the host name part of the URL from the cluster host name to the cluster IP address.

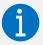

The default authentication URL is created when the CUCM cluster is installed, and will look something like this:

http:// ucm11.com:8080/ccmcip/authenticate.jsp

Repeat this process for the **Secured Authentication URL** parameter.

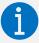

The **URL Authentication** parameter can be found in the **Phone URL Parameters** section of the Enterprise Parameters Configuration page and the **Secured Authentication URL** setting in the **Secured Phone URL Parameters** section.

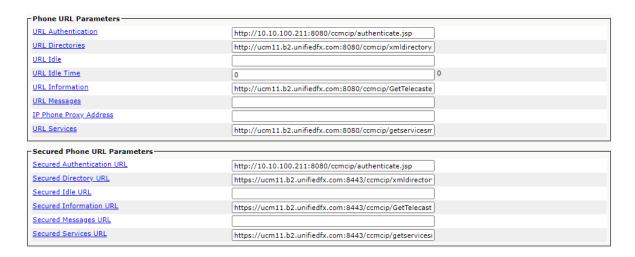

Figure 3-10 - Enterprise Parameters

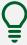

The values in the **Secured Phone URL Parameters** section are usually all **https://** addresses, however non-secure **http://** addresses will be accepted as valid so the value used for the **URL Authentication** parameter can simply be copied and pasted into the **Secured Authentication URL** parameter if a secure URL is not available.

#### 3. Save the changes:

Click the Save button to save the updated values.

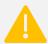

Changing Enterprise Parameters can cause phones to reboot or you may need to reboot the phones manually for the changes to take effect.

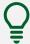

You can check whether authentication / secure authentication is working by navigating to the URL in a browser and verify that you get an **unauthorized** message.

## **Enabling Phone Personalization**

PhoneView requires Phone Personalization to be enabled to allow background images to be pushed to phones. The parameter can be changed by following the instructions below:

#### 1. Open the Enterprise Parameters Configuration page:

Select System » Enterprise Parameters from the main menu in the CUCM Administration interface. This will open the Enterprise Parameters Configuration page.

#### 2. Set the Phone Personalization parameter value:

Find the Phone Personalization parameter and change the value to Enabled.

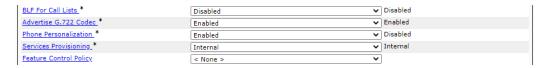

Figure 3-11 - Phone Personalization

#### 3. Save the changes

Click the Save button to save the changes.

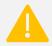

Changing Enterprise Parameters can cause phones to reboot or you may need to reboot the phones manually for the changes to take effect.

## **Changing Settings Per-Device**

In addition to being configured at Enterprise level, the Web Access, Phone Personalization and Built-In Bridge settings can also be enabled on a per-phone basis from the Phone Configuration page for the phone - see **Turning on the Built-In Bridge** on page 23 for more information on the Built-In Bridge.

To configure the settings for a specific phone, follow the instructions below:

#### 1. Open the Find and List Phones page:

Select Device » Phone from the main menu in the CUCM Administration interface. This will open the **Find and List Phones** page.

#### 2. Open the Phone Configuration page:

Click the Find button to display the list of all available phones and find the desired phone, or search for the phone directly. Select the phone that you want to configure by clicking the Device Name hyperlink. This will open the Phone Configuration page.

#### 3. Enable the desired setting:

Find the setting that you want to change in the Device Information panel and change the value of the setting from Default to Enable.

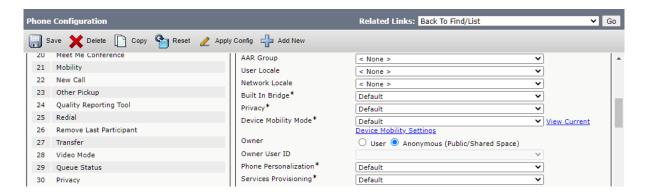

Figure 3-12 - Phone Configuration

#### 4. Save the changes

Click the Save button at the top left of the page.

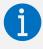

If you can't find the option for Phone Personalization it may be because the selected phone model doesn't support this feature. Check the list of supported phone models in the section on infrastructure requirements on page 7 for the selected model.

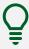

You can use the **Bulk Administration** tool to do this on multiple phones.

## **Configuring Remote Audio**

Some additional configuration is required if you have licensed and are intending to use the Remote Audio feature within PhoneView.

#### **Creating a CTI Port**

Follow the steps below to create a unique CTI port for Remote Audio monitoring:

#### 1. Open the Find and List Phones page:

Select Device » Phone from the main menu in the CUCM Administration interface. This will open the Find and List Phones page.

#### 2. Add a new phone:

Click the Add New button to open the .Add a New Phone Page. Ensure **Phone Type** is selected and select **CTI Port** from the dropdown list of values. Click Next to continue to the Phone Configuration page.

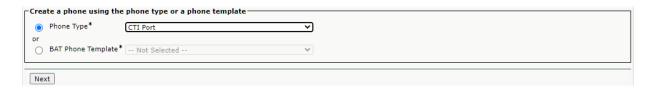

Figure 3-13 - Add a New Phone

#### 3. Set the phone configuration options:

You will need to provide values for the following required parameters:

- Device Name;
- Device Pool the default value is Default; you can leave this value selected or choose a different value;
- Owner User ID;
- Device Security Profile set to Cisco CTI Port Standard SCCP Non-Secure Profile.

#### 4. Save the changes:

Click the Save button to save the changes.

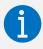

If you intend to use multiple instances of PhoneView for Remote Audio Monitoring on the same cluster then a unique CTI Port will be required per instance of PhoneView.

#### **Adding a DN**

Follow the steps below to add a new Directory Number:

#### 1. Open the Find and List Phones page:

Select Device » Phone from the main menu in the CUCM Administration interface. This will open the Find and List Phones page.

#### 2. Open the Phone Configuration page for the new CTI Port device:

Find the CTI Port device that you just added in the list and click the **Device Name** hyperlink to open the **Phone Configuration** page for the device.

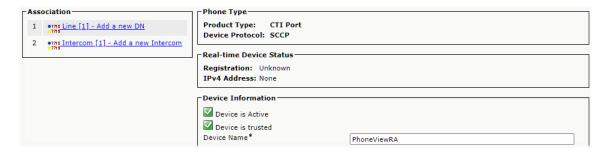

Figure 3-14 - Phone Configuration

#### 3. Add a new DN:

In the **Association** panel on the left-hand side of the **Phone Configuration** page, click the Add a new DN hyperlink to open the **Directory Number Configuration** page.

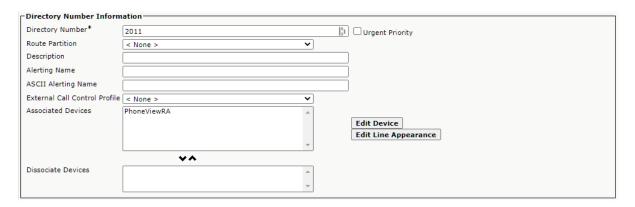

Figure 3-15 - Directory Number Configuration

#### 4. Set the Directory Number:

Enter a value for the Directory Number.

#### 5. Save the changes:

Click the Save button to save the changes.

## **Adding a Calling Search Space**

Follow the steps below to add a new Calling Search Space:

#### 1. Open the Find and List Calling Search Spaces page:

Select Call Routing » Class of Control » Calling Search Space from the main menu in the CUCM Administration interface. This will open the Find and List Calling Search Spaces page.

#### 2. Add a new Calling Search Space:

Click the Add New button to open the Calling Search Space Configuration page and enter the required information.

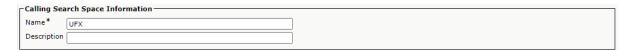

Figure 3-16 - Calling Search Space Configuration

#### 3. Save the changes:

Click the Save button to save the new Calling Search Space.

#### 4. Update the Directory Number configuration with the new Calling Search Space:

Navigate back to the Directory Number Configuration page of the CTI port and find the **Line** <*n*> **on Device** <*Device Name*> panel. Select the new Calling Search Space that you just created from the dropdown list of values for Monitoring Calling Search Space.

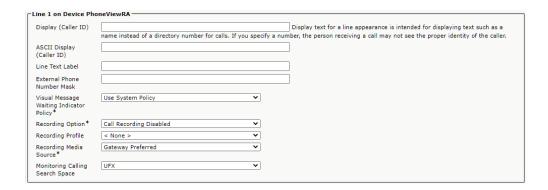

Figure 3-17 - Directory Number Configuration

#### 5. Save the changes:

Click the Save button to save the changes.

## **Associating the CTI Port with an Administrative User**

The newly created CTI Port needs to be associated with a PhoneView Administrative user.

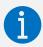

For more information about PhoneView Administrative users, see **Adding Required Users and Setting Permissions - Administrative User** on page 12.

To create the Device Association, follow the steps below:

## 1. Open the Find and List Application Users page:

Select User Management » Application Users from the main menu in the CUCM Administration interface to open the Find and List Application Users page. This page displays a list of the Application Users registered on the system. If the list is initially empty, click the Find button to populate the list.

#### 2. Open the Application User Configuration page for the desired user:

Find the Application User that you want to associate with the CTI port in the list and click on the name hyperlink to open the Application User Configuration page for the user.

#### 3. Open the Device Association page:

In the Device Information section, click the Device Association button to open the User Device Association page. Use the Find User Device Association controls to search for and display a list of results containing the new CTI Port.

#### 4. Select the CTI Port device to associate:

Select the CTI Port device by checking the checkbox next to the device in the list. Save the selection by clicking the Save Selected/Changes button.

#### 5. Return to the User Configuration page and save the changes:

Ensure that **Back to User** is selected in the **Related Links** dropdown list and click the Go button to return to the End User Configuration page. Click the Save button to save the updated user configuration.

## **Turning on the Built-In Bridge**

The final configuration step for Remote Audio Monitoring is to set the Built-In Bridge Enable setting to On. You can do this by following the steps below:

#### 1. Open the Service Parameter Configuration page:

Select System » Service Parameters from the main menu in the CUCM Administration interface. This will open the Service Parameter Configuration page.

#### 2. Select the required Server and Service:

Select the server that you want to work with from the dropdown list of servers, and then select **Cisco Call Manager** from the dropdown list of services.

## 3. Enable the Built-In Bridge

Find the **Clusterwide Parameters (Device - Phone)** section on the page and set the **Built-In Bridge Enable** parameter value to **On**.

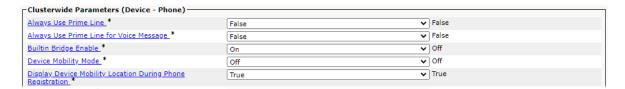

Figure 3-18 - Service Parameter Configuration - Clusterwide Parameters (Device - Phone)

#### 4. Save the changes:

Click Save to save the changes.

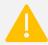

Changing Service Parameters can cause phones to reboot or you may need to reboot the phones manually for the changes to take effect.

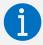

The Built-In Bridge can also be enabled on a per-device basis. See **Changing Settings Per-Device** on page 18 for more details.

## **SOFTWARE INSTALLATION**

## **Downloading and Installing PhoneView**

PhoneView is distributed as a Windows Installer package that installs the application components on your Window system. Follow the steps below to download and install PhoneView on your system. If you have already downloaded the Windows Installer .msi file, you can skip steps 1 & 2.

#### 1. Sign in to the UnifiedFX website

Go to the UnifiedFX website at <a href="https://www.unifiedfx.com/">https://www.unifiedfx.com/</a> and sign in using your UnifiedFX username and password.

#### 2. Download the latest PhoneView installer package

Navigate to the PhoneView Download page and use the button to download the latest installer package.

#### 3. Start the PhoneView Installer

Locate the downloaded .msi file and double-click it to run the installer.

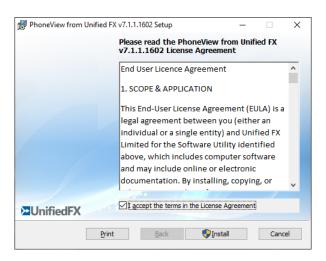

Figure 4-1 PhoneView Installer – EULA

#### 4. Accept the End User License Agreement (EULA)

Read the EULA and click the checkbox to indicate that you accept the terms of the agreement. Click the Install button to start the installation process.

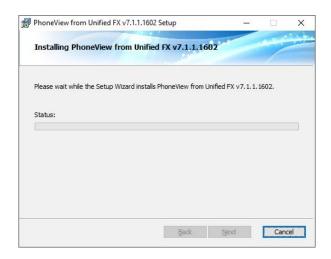

Figure 4-2 PhoneView Installer - Installation Progress

While the installation is in progress, the installer window will provide feedback.

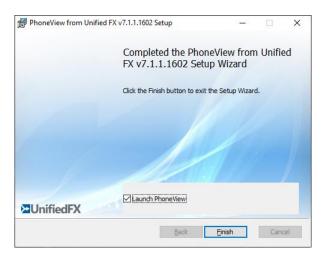

Figure 4-3 PhoneView Installer - Finish

#### 5. Finish the installation

Once the installation is complete, click <u>F</u>inish to close the installer.

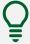

You can start PhoneView right after the installer is closed by selecting the Launch PhoneView checkbox before you click the <u>F</u>inish button.

## **Activating PhoneView**

Before you can start using PhoneView, the software must be activated by installing a valid license. If PhoneView detects that no valid license is installed, a Welcome dialog box will be displayed that will allow you to request a trial, arrange to purchase a license key or enter an existing key.

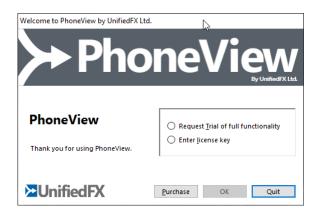

Figure 4-4 - License Selection Dialog

If you already have a valid license key, select the Enter <u>l</u>icense key option and click the OK button to continue.

#### **Online Activation**

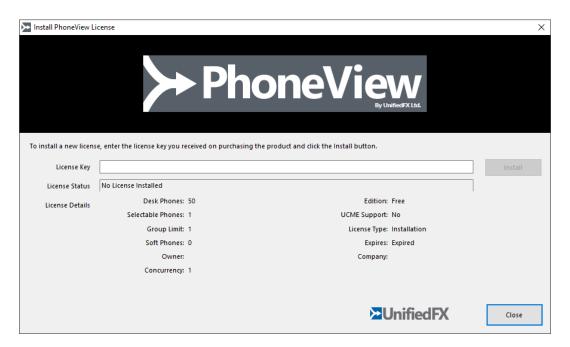

Figure 4-5 - License Details Dialog

If you already have a license key for PhoneView and your PC is connected to the Internet, you can activate the software by simply entering the license key in the box and clicking the Install button. PhoneView will contact the UnifiedFX licensing servers on the Internet to verify the license key, retrieve your license details, and display them.

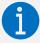

PhoneView requires both inbound and outbound access to the following addresses and ports for automatic license activation to succeed:

- wyday.com (80 & 443), and;
- licensing.unifiedfx.com (80 & 443).

Once your license key has been installed and validated, you can close the dialog by clicking the Close button.

#### **Offline Activation**

If the computer that you intend to use to run PhoneView does not have an active connection to the Internet or access to the license servers is blocked by your firewall, the license key will not be able to be validated automatically and you will need to follow an alternative process to activate your license manually.

#### 1. Create an activation request

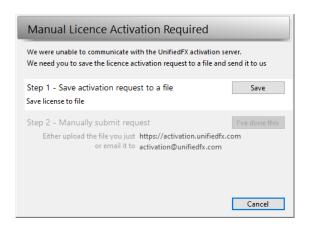

Figure 4-6 - Manual License Activation Dialog - Step 1

Click on the Save button to generate a manual license activation request file *ActivationRequest.xml* and save it to a location on your device. Ensure you note where you save the file as you will need the file for the next step.

#### 2. Submit the activation request for authorisation.

Open your web browser and navigate to the UnifiedFX Offline License Activation page at the URL displayed in the dialog. Follow the instructions on the page to upload the file created in the previous step for authorisation. Once the activation request file has been uploaded, the page will automatically create and download a license activation file *ActivationRequest\_Activated.xml*. Note where this file is saved as you will need the file for the next step.

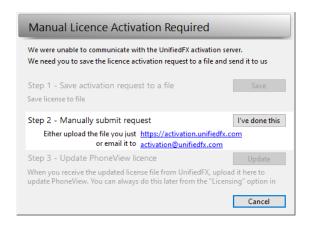

Figure 4-7 - Manual License Activation Dialog - Step 2

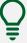

If for any reason you can't access the UnifiedFX Offline License Activation page, the license key owner can also email the *ActivationRequest.xml* file created in step 1 from their registered email address to <a href="mailto:activation@unifiedfx.com">activation@unifiedfx.com</a> and the activation file will be sent back to the registered address.

When you have a license activation file, click on the I've done this button to move on to the next step.

## 3. Import the validated PhoneView license.

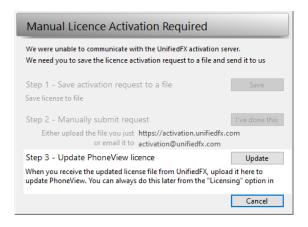

Figure 4-8 - Manual License Activation Dialog - Step 3

Click on the Update button and select the license activation file you obtained in step 2 to import it and update the stored PhoneView license details.

## 4. Close the dialog.

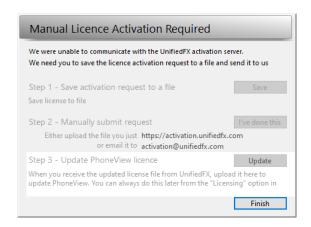

Figure 4-9 - Manual License Activation Dialog - Completed

Click the Finish button to close the dialog.

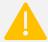

Your license information may not show up immediately in the License Details dialog – if this happens, simply close any open dialogs and exit PhoneView. When you restart PhoneView, your license should be installed. You can check the status and details of your license at any time by selecting Help » Licensing from the main PhoneView menu.

## **CLUSTER CONFIGURATION**

#### **Overview**

Before you can start working with PhoneView, you need to set up and configure your cluster details so that PhoneView can access your devices.

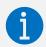

PhoneView stores cluster configuration information in its own proprietary file format with a *.pvd* file extension.

PhoneView has a step-by-step wizard-based Easy configuration mode to simplify the initial set up, although an Advanced Mode that gives you access to all the settings is also available.

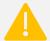

The Easy Mode setup wizard can only be used if the cluster that you're adding is on Cisco Unified Communications Manager (CUCM). If the cluster is Unified Communications Manager Express (UCME), you will need to use Advanced Mode.

## **Adding a Cluster in Easy Mode**

Follow the steps below

#### 1. Start the Configuration Wizard:

Select File » New... from the PhoneView main menu to start the Initial Setup / Configuration Wizard.

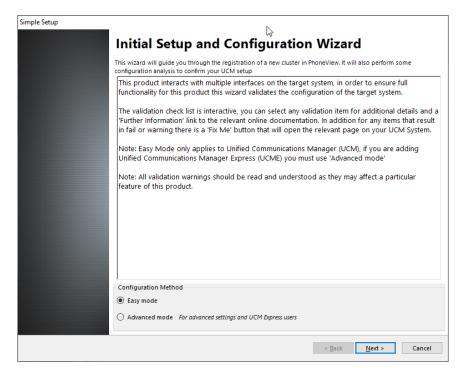

Figure 5-1 - Initial Setup and Configuration Wizard

#### 2. Choose between Easy or Advanced mode:

Select the Easy mode option and click the Next > button to advance to the main Call Manager Configuration page.

## 3. Enter the CUCM configuration information:

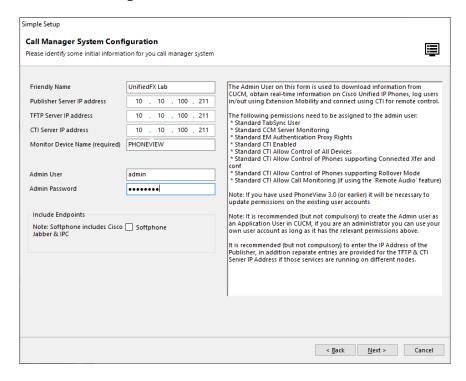

Figure 5-2 - Call Manager System Configuration

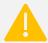

Some of the options displayed on this page of the wizard may vary depending on the particular edition of PhoneView that you have installed and on the specifics of your license.

You will need to supply values for the following configuration settings on the cluster configuration page:

• Friendly Name

This will be the name that PhoneView uses to identify your cluster.

• Publisher Server IP Address

The IP Address of the CUCM server.

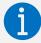

If you don't supply values for the TFTP Server IP Address and CTI Server IP Address settings, these values will be automatically set to be the same as the Publisher Server IP Address.

#### • Administrative User Credentials

The username and password of the PhoneView administrative user.

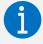

The panel on the right of the wizard describes the permissions required by the Administrative User – see **Adding Required Users and Setting Permissions - Administrative User** on page 12 for further information.

When all the required information has been entered click the Next > button to validate the configuration and advance to the next page of the wizard.

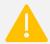

Adding a completely new cluster updates the details in your PhoneView license, so access to the UnifiedFX licensing servers is required – see the information box in **Activating PhoneView - Online Activation** on page 26 for the addresses and ports required.

If you don't have access to the internet or access to the license servers is blocked by your firewall, you will need to activate the cluster manually using the offline activation procedure – see **Offline Cluster Activation** on page 36 for more information.

#### Simple Setup Validate TFTP Server Connection Success System Configuration Pre UCM 8 Rollback Success Valid Authentication URL Success Valid Secure Authentication URL Success Audio Monitoring Built-in Bridge Enabled ▲ Monitoring CSS Warning Licensing License Limit Success Monitoring Tone Enabled Checking if the Monitoring Tone setting is enabled <u>Further Information</u> Fix Me! The system wide setting is set to play a tone when a call is being monitored using the remote audio feature, this may be overridden on a Test Again Export Test Summary < <u>B</u>ack <u>N</u>ext > Cancel

#### 4. Review the setup validation checklist:

Figure 5-3 - Simple Setup Validation Checklist

The wizard will now perform a series of rule-based checks and tests to verify the configuration and authenticate the credentials entered with the CUCM. The name of each validation rule is displayed in the checklist along with the status of the test.

The validation checklist is interactive - you can select any validation rule item from the checklist and additional details about the rule will be displayed in the pane below the checklist, along with a link to get further information about the Rule.

If for any reason the check fails, or there is a problem communicating with the CUCM, a warning / error message will be displayed. You can click the Fix Me! button to attempt to rectify the problem and / or click the Test Again button to re-execute the validation rule.

If you are happy with the results of the validation checklist, click the Next > button to advance to the next page of the wizard.

#### 5. Set up the Phone User credentials:

Enter the username and password for the PhoneView Phone User.

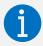

The panel on the right of the wizard describes the permissions required by the Phone User - see **Adding Required Users and Setting Permissions - Phone User** on page 13 for further information.

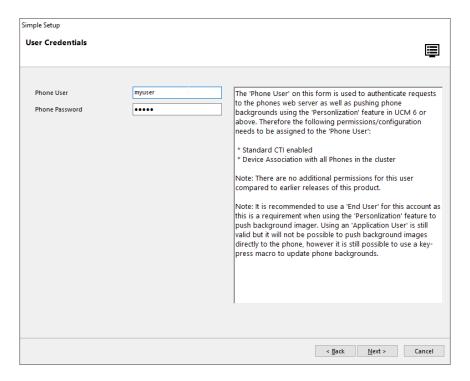

Figure 5-4 - Phone User Credentials

Click the Next > button to continue.

#### 6. Review the Phone User setup checklist:

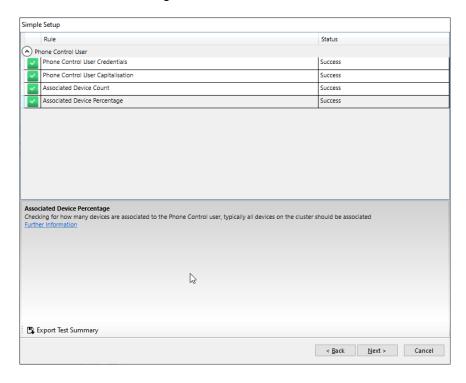

Figure 5-5 - Phone Control User Validation Checklist

Review the validation rule results. If you are content with the results of the validation checklist, click the Next > button to advance to the final page of the wizard.

## 7. Complete the setup wizard:

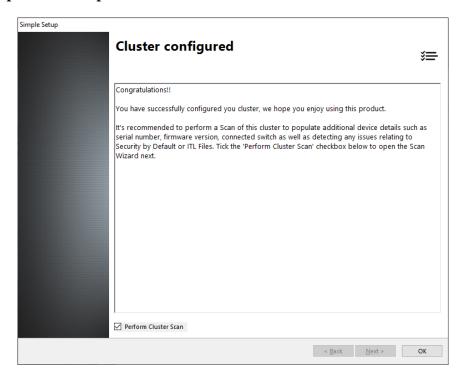

Figure 5-6 - Simple Setup Wizard Final Page

Uncheck the Perform Cluster Scan check box and click the OK button to complete the wizard. PhoneView will prompt you to get the cluster data – click Yes to retrieve the data and populate the list of devices.

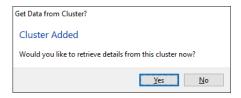

Figure 5-7 - Cluster Data Confirmation Message Box

You should now be able to see all of the devices in the cluster in the PhoneView interface.

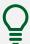

Whenever you add or make changes to a cluster, we recommend doing a group update by selecting Group » Update » [Cluster] from the main menu.

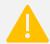

Ensure that there are no actions currently executing in the activity log before you attempt a Group Update otherwise the update will not succeed.

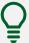

To enable viewing of actual phone screens in the Screen View, click the Phone Screenshot toolbar button and select Automatic Screenshot from the dropdown menu.

#### **Offline Cluster Activation**

Cluster activation is effectively making a change to your PhoneView license, so the offline process for cluster activation is essentially the same as that described in **Activating PhoneView - Offline Activation** on page 27, with a few key differences:

- The activation request file created is a cluster activation request, *ClusterActivationRequest.xml*;
- When you upload the file on the UnifiedFX Offline License Activation page, you will be required to enter the Cluster PIN to activate the changes to the license; and
- The response file will be created as *ClusterActivationRequest\_Activated.xml*.

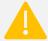

If you don't have the Cluster PIN, you should be able to obtain it from the registered license key owner – it will have been provided to them when they received the initial email containing their license key.

If the original email has been lost or misplaced, the registered license key owner can submit a request to the UnifiedFX support team to have it re-issued.

#### **Advanced Mode**

Unlike the Easy Mode for cluster configuration, in Advanced Mode there is little or no guidance as to what is required to configure a cluster. Instead of the step-by-step wizard, the cluster properties are presented in a simple, tabbed property page dialog interface similar to that used for file or folder properties in Windows. A Test button is provided on the dialog, however in contrast to the extensive set of validation rules executed in Easy Mode, only a simple connectivity check is carried out.

The dialog consists of five pages: **General**, **CTI Settings**, **Jabber**, **UCCX** and **Advanced**.

## **Cluster Properties - General Tab**

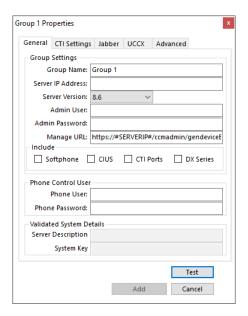

Figure 5-8 - Cluster Properties - General

The **General** property page contains the main cluster configuration information: the Group Name (called the Friendly Name in the Easy Mode wizard), the CUCM server address and the credential information for the PhoneView Administrative and Phone users.

## **Cluster Properties – CTI Settings Tab**

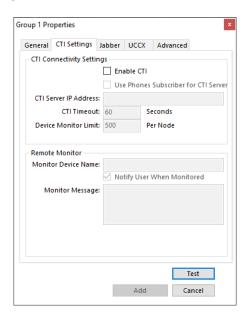

Figure 5-9 - Cluster Properties - CTI Settings

The CTI Settings property page contains the settings to configure CTI connectivity, including additional settings for Remote Monitoring that are not available when using the Easy Mode.

## **Cluster Properties – Jabber Tab**

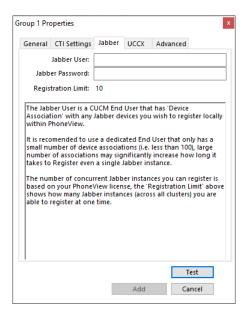

Figure 5-10 - Cluster Properties - Jabber

The **Jabber** property page allows you to specify the CUCM End User associated with any Jabber devices that you intend to register within PhoneView.

## **Cluster Properties – UCCX Tab**

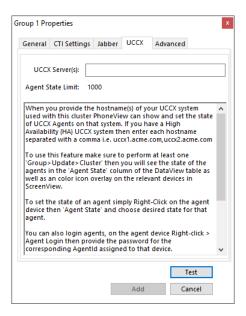

Figure 5-11 - Cluster Properties - UCCX

The UCCX property page allows you to link your UCCX system with PhoneView, enabling the ability to display and change the Agent State against an associated device and log agents in and / or out from within the PhoneView user interface.

## **Cluster Properties – Advanced Tab**

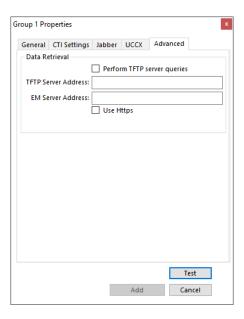

Figure 5-12 - Cluster Properties - Advanced

The Advanced property page allows you to specify server addresses used for retrieving additional data, *e.g.* .TFTP Server.